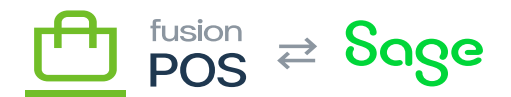

## **Monitor Service**

## $\pmb{\times}$

The Fusion POS Server installer includes an option to install and enable a *Monitor* Windows service.

The Monitor service has a simple job: to ensure that POS server is responsive to requests, and to prevent POS Server from sleeping due to inactivity, so that activities such as background tasks can be run.

## **a) Configuration (Optional)**

The installer will install and configure the Monitor service with default settings that are appropriate for most environments. This help section describes the settings that are available, in case you want to change the default behavior.

The Monitor service is deployed to the same folder as the POS Server executable files. Accordingly, the Monitor service uses the same appsettings.json file (or environment variables) as POS Server. It uses some of the same settings as POS server, as well as introducing its own:

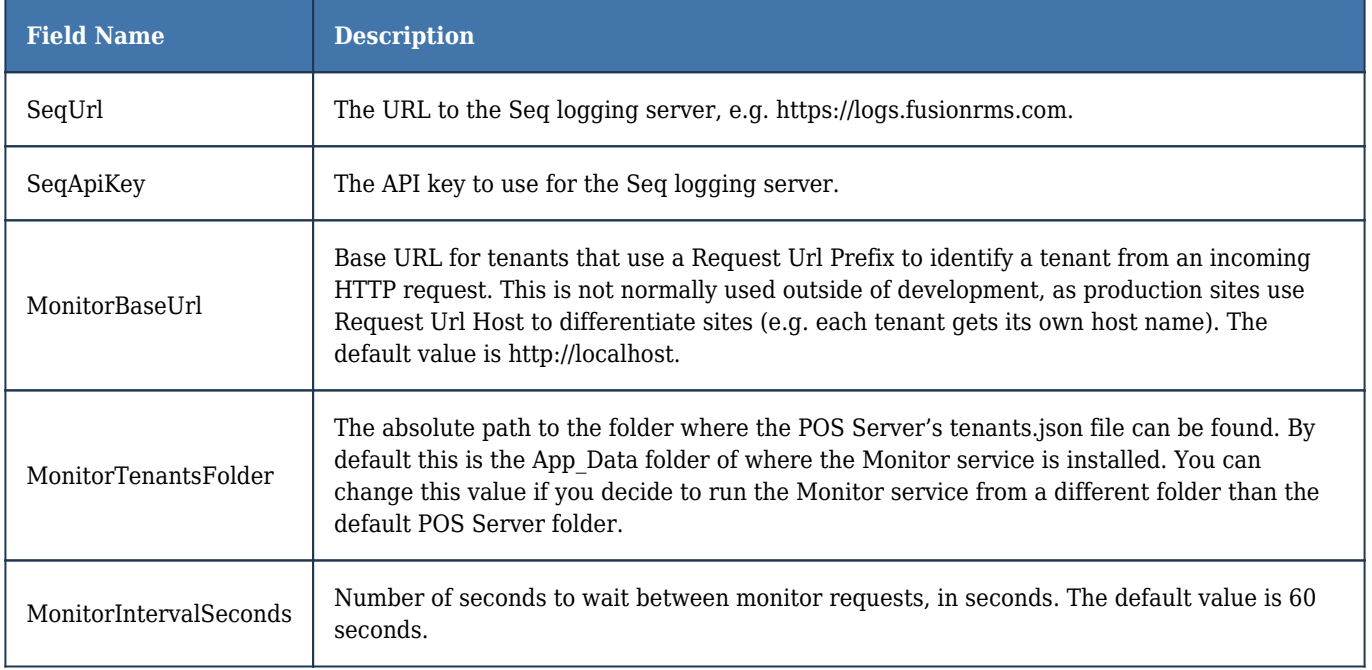

As the Monitor service is installed in the same folder as POS Server, the default settings are appropriate for most installations.

Note: if testing the Monitor service on localhost, avoid using an HTTPS connection to a self-

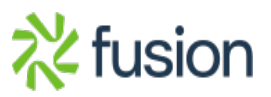

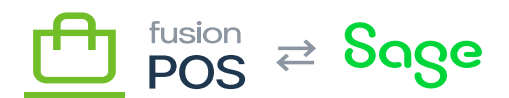

signed SSL certificate. The self-signed certificate is not readable when the program is run under a service account (you will receive an SSL error).

This scenario is typically only encountered when testing on a developer workstation.

## **b) Manual Installation**

 $\pmb{\times}$ 

Starting with POS Server 5.1.0, the POS installer automatically configures and enables the Monitor service. In some cases, you may not be able to upgrade a client to POS 5.1.0. In those cases you may still be able to manually deploy the Monitor service to an POS installation, rather than perform a full upgrade.

To perform a manual installation and configuration:

- Locate a copy of Fusion.XMS.Monitor.exe in a working installation of POS Server 5.1.0 or higher.
- Copy this executable to the same folder where Fusion.XMS.exe is located.
- Update the appsettings.json file if needed (see above).
- Run the command prompt as Administrator.
- In the command prompt, change the working directory to the POS installation folder (where you copied the Monitor service executable).
- Install the Windows service by running the following commands:

sc create "Fusion POS Monitor" binPath=Fusion.POS.Monitor.exe start=delayed-auto

sc description "Fusion POS Monitor" "Monitors the health of Fusion POS server and its active tenants"

- Open the Windows Services Manager, and confirm that the Fusion POS Monitor service is listed.
- When you want to start running the service, right-click it and select the Start option.

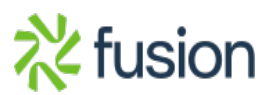